# **Hamilton County Office of the Juvenile Court Clerk**

# **Hamilton County Juvenile Court/ Main Division & Child Support Division**

## Pro-Se e-Filing Instructions for the e-File It Portal Website

# This is for use by Pro-Se Litigants representing themselves and for clients who may have an attorney but want to file documents themselves

A Pro-Se Litigant is a party to a case representing themselves in court without the assistance of an attorney. **A Pro-Se Litigant is required by the Hamilton County Local Rules for e-Filing (Part 11) to physically come to the Hamilton County Office of the Juvenile Court Clerk and complete the**  *Notice of Association Form* **and show a valid ID to identify and confirm your identity for the case you wish to e-File in the appropriate court. Once this is completed, you will be able to e-File documents on the website for your case.** 

**For matters at the Hamilton County Juvenile Court:**

**The Hamilton County Office of the Juvenile Court Clerk is open Monday – Friday 8:00am – 4:30pm and located at 1600 East Third Street, Chattanooga, TN.** 

**For matters at the Hamilton County Child Support Division:**

**The Hamilton County Office of the Juvenile Court Clerk is open Monday – Friday 8:30am – 4:30pm and located at 1221 East Main Street, Chattanooga, TN.**

# **Create an account to become a Registered User as a Pro-Se Litigant:**

# **Go to the website: efileitjcc.hamiltontn.gov**

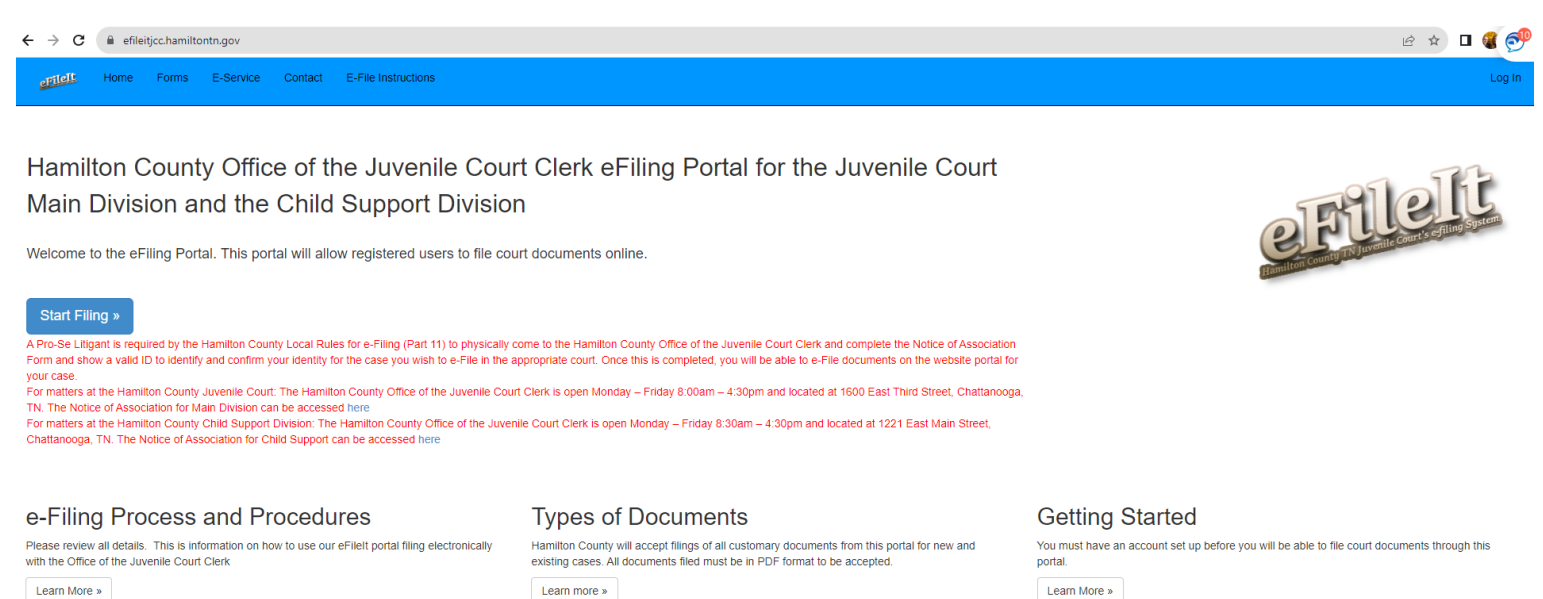

Create Account »

@ 2023 - Hamilton County Office of the Juvenile Court Clerk

- You can create your account by either clicking on the "Create Account" button under the Getting Started column, or you can simply click on the blue "Start Filing" button and then click on the "Create Account" button
- This will bring you to the Register screen

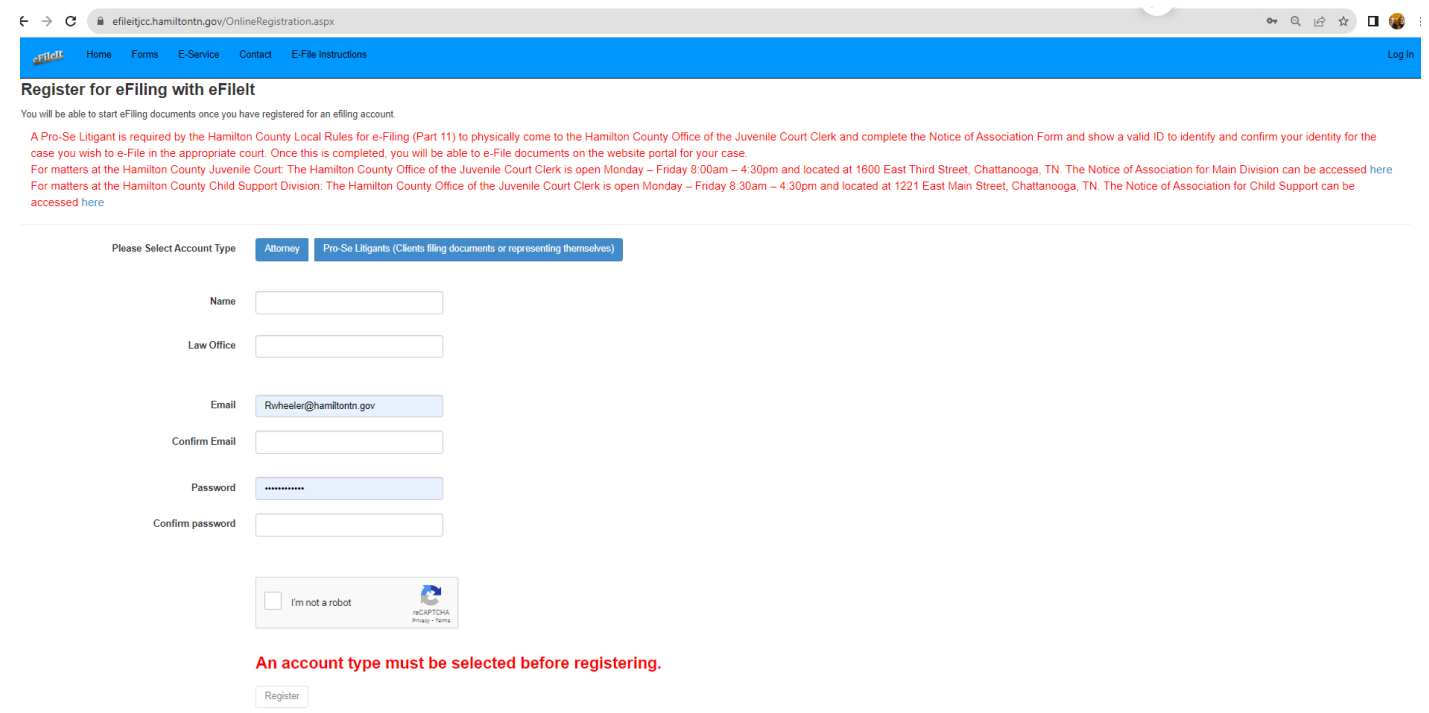

- Please click on the Account Type button " Pro-Se Litigants(Clients filing documents or representing themselves)
- Enter your name, email address, confirm your email address, create a password (must be a minimum of 4 characters long), and confirm your password
- Click on the "I'm not a robot box"
- Click on "Register" button
- You will see this screen showing your registration is complete

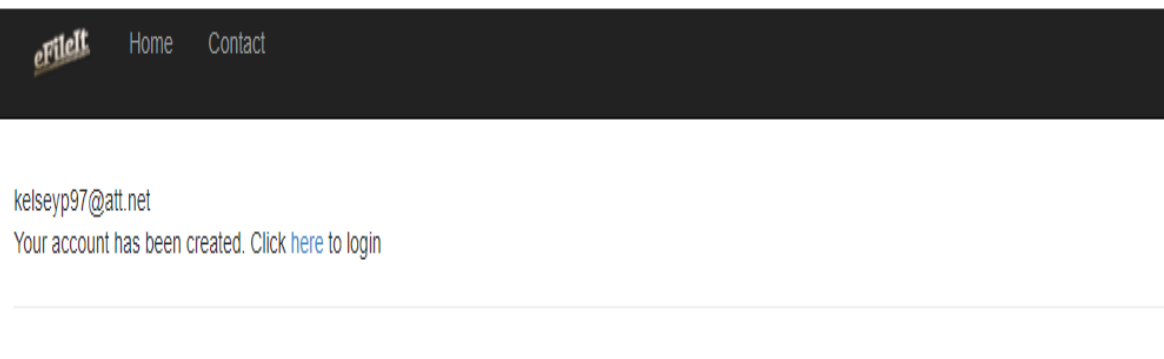

© 2022 - Hamilton County Office of the Juvenile Court Clerk

- You will also receive an email showing that you have registered your user account. Both will have the "Click here" to login. Click on "here" and this will bring you to your login screen.
- The Log in screen looks like this

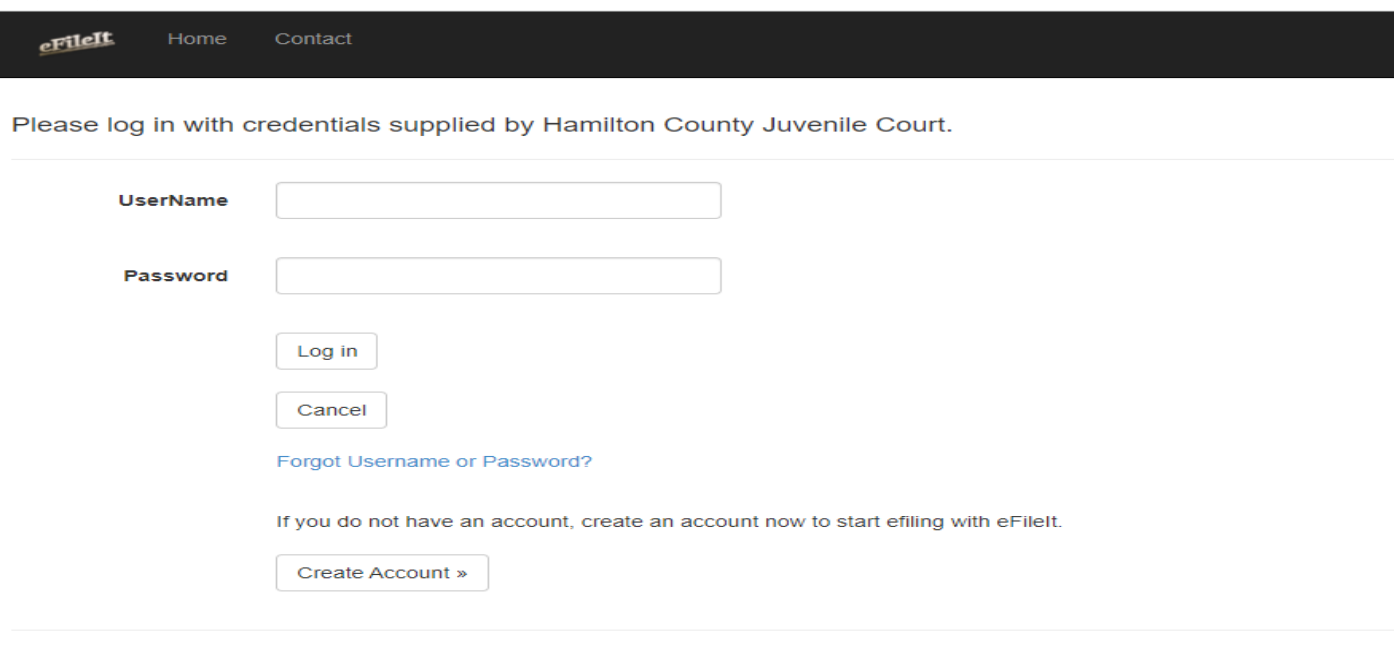

@ 2022 - Hamilton County Office of the Juvenile Court Clerk

*\*\* Remember that you must physically come into the Clerk's office and complete the Notice of Association form. Your user account will not allow you to submit an e-Filing until you have physically come into the Clerk's office to confirm your identity and your user account is tied to your case.*

#### **Costs to e-File with our e-File It Website: Annual Subscription or per e-filing**

- You may elect to pay the \$5.00 fee per electronic filing. One electronic filing can be uploading and submitting 1 or more documents as long as they are all pertaining to the same one case.
- The maximum amount charged total on e-Filing fees is \$50.00 per case. A case is per docket / petition number. **This does not cover or include any fees associated with the documents you are electronically filing.**
- Annual subscription can be purchased and cost is \$300.00. This allows you to file unlimited e-Filings at both courts – Juvenile Court and Child Support Division. Your annual subscription timeframe runs for 12 consecutive months from the date you pay. You will receive a reminder notification 30 days prior to remind you to renew or it will expire.

## **Filing documents through the e-File It Portal:**

#### **Helpful Reminders:**

- Before filing electronic documents, make sure you have all pertinent case information for the juvenile to file the document on a new case. If you are filing documents for an existing case, you must know the petition and/or the docket number for that case.
- All documents filed electronically must be filed and accepted **1 full business day** prior to the hearing date for that case; this does not include weekend days or holidays. Please see the listing for all holidays taken under Hamilton County in the "contact tab" for reference.
- All filings the day of a hearing date, or filings containing color photographs and/or color documents must be filed in person in the Clerk's office.
- All motion documents filed electronically must have the motion hearing date filled in on the document. Please be sure to include the correct petition/docket number(s)

## **Motions to be heard at Juvenile Court – Main Division**

All motions are heard on Wednesday mornings at 8:30am.

### **Before e-Filing your Motion document, you will need to call the Clerk's office to request the correct date you should enter on the Motion document.**

# **Motions to be heard at Child Support Division**

Motions will be heard every Tuesday at 8:30 a.m. Motions filed by 4:30 p.m. on Monday will be called the following Tuesday.

### **Before e-Filing your Motion document, you will need to call the Clerk's office to request the correct date you should enter on the Motion document.**

### **Subpoenas**

**Subpoenas - When e-Filing multiple Subpoenas, you must upload each Subpoena as a separate individual ".pdf" document as each one incurs a \$6.00 charge.**

## **Types of Documents that can be filed:**

- **Hamilton County will accept most all customary documents filed at the Juvenile Court and Child Support Division**
- **ALL electronic documents must be in the ".pdf" format**
- **ALL electronic documents filed must be in black and white. No color documents will be allowed.**
- **Color photographs will not be accepted through e-Filing and must be submitted in court at the hearing or filed in person with the Clerk's office.**
- **When filing an electronic document, you will have a listing of types of documents to select from in the drop down menu to identify the document you are filing electronically. You will also be able to see any associated fee with this document.**
- **If you submit your own styled petition for a custody matter, you must also print off the "Custody Petition Information Sheet" which can be found in the Forms tab on the e-File It website. This must be completed to the fullest extent possible, and make this the LAST PAGE of your petition .pdf document.**
- **There is an option for "Other" to select. This will have a free form text for you to name the document you are filing. This option is only for those documents that you customarily file and have no associated fee.**
- **ALL documents electronically filed must be from the original paper document converted as a ".pdf" version for electronic submission. This is not to be taken from a captured picture of the paper document and then converted to the ".pdf" format.**

#### **Instructions to e-File a document(s):**

- On the home screen, click on the blue button "Start Filing"
- Enter your Username and password, and click "Log in"
- This screen will appear

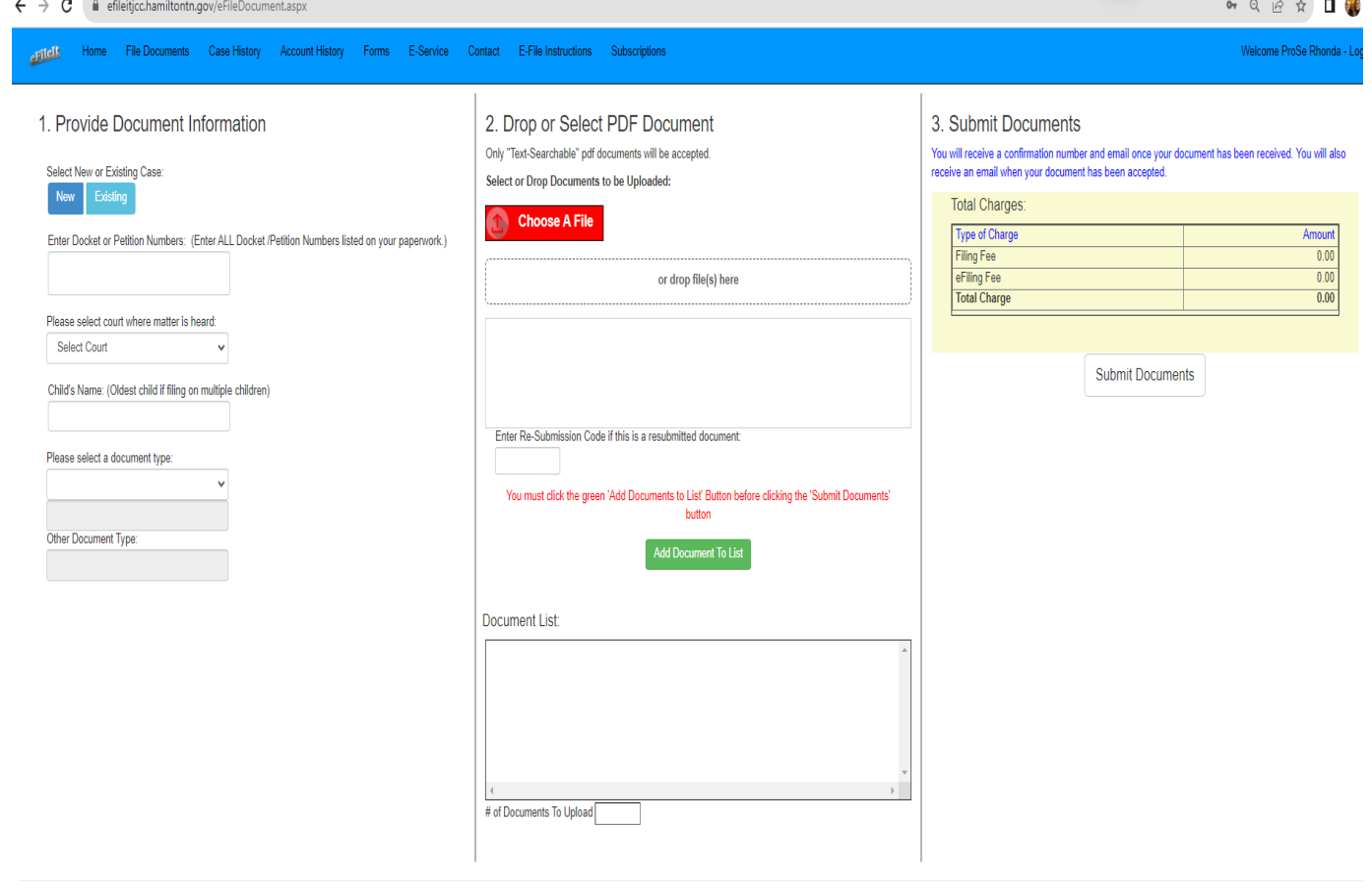

© 2023 - Hamilton County Office of the Juvenile Court Clerk

- Select if this is a "New" or "Existing" case *\*\* For an existing case, make sure you know all docket/petition numbers associated for the e-Filing. Enter the number(s) in the box below and separate multiple numbers with a coma (,).*
- In the drop down box, Select the correct court where this matter is being heard: Juvenile Court or Child Support Court
- Enter Childs full name *(remember for Main division e-filings that are on multiple children/siblings, enter the oldest child's name)*
- Select the document type *\*\* You will notice there is a difference in the selection of document types to pick from depending on which court you select in the drop down*

## *Document types for Pro-Se Litigants filing at Juvenile Court:*

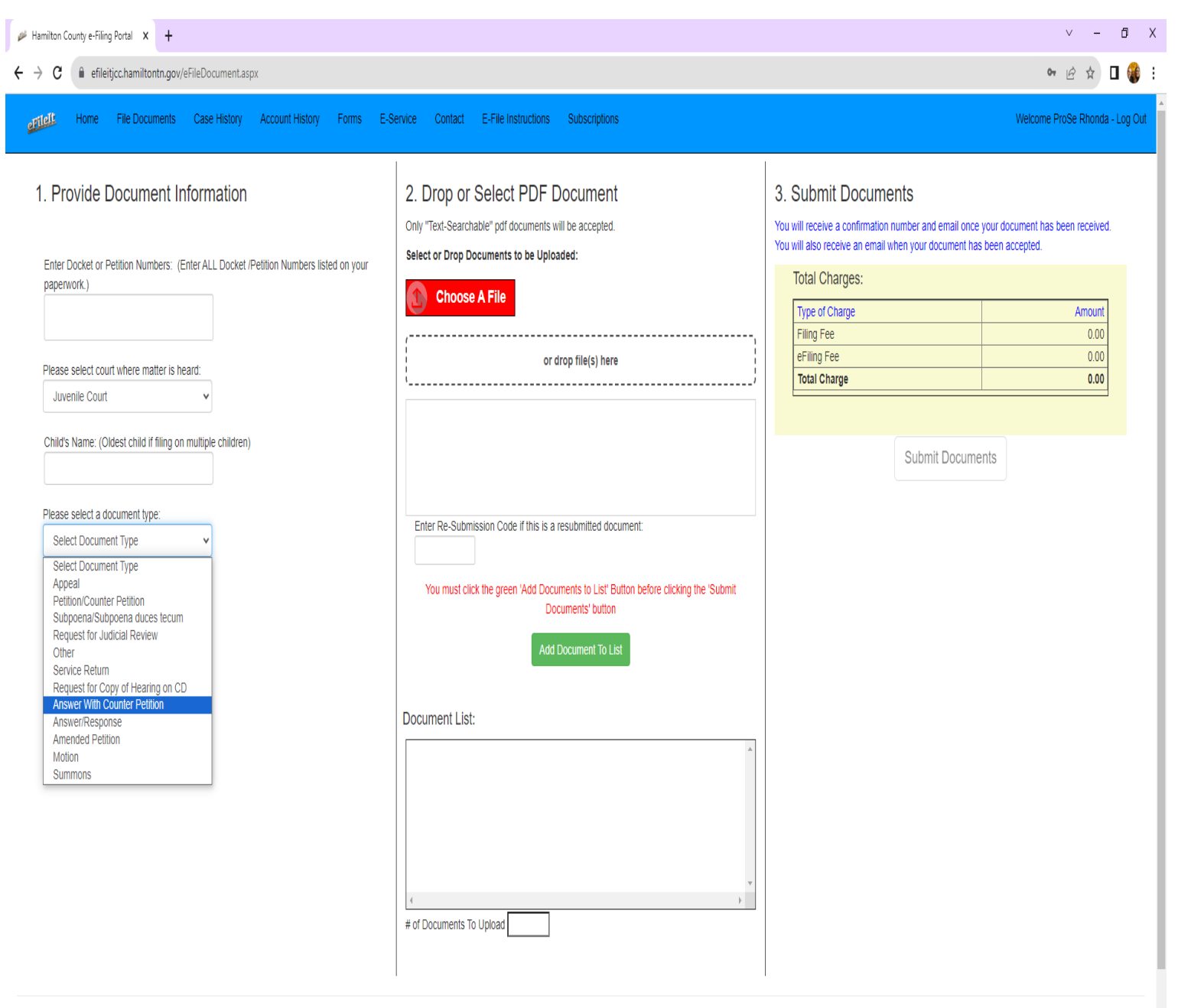

© 2023 - Hamilton County Office of the Juvenile Court Clerk

**\*\* Remember, If you submit your own styled petition for a custody matter, you must also print off the "Custody Petition Information Sheet" found in the Forms tab for Main Division Forms. Complete it to the fullest extent possible, and make this the LAST PAGE of your petition .pdf document.\*\***

# *Document types for Pro-Se Litigants filing at Child Support Court:*

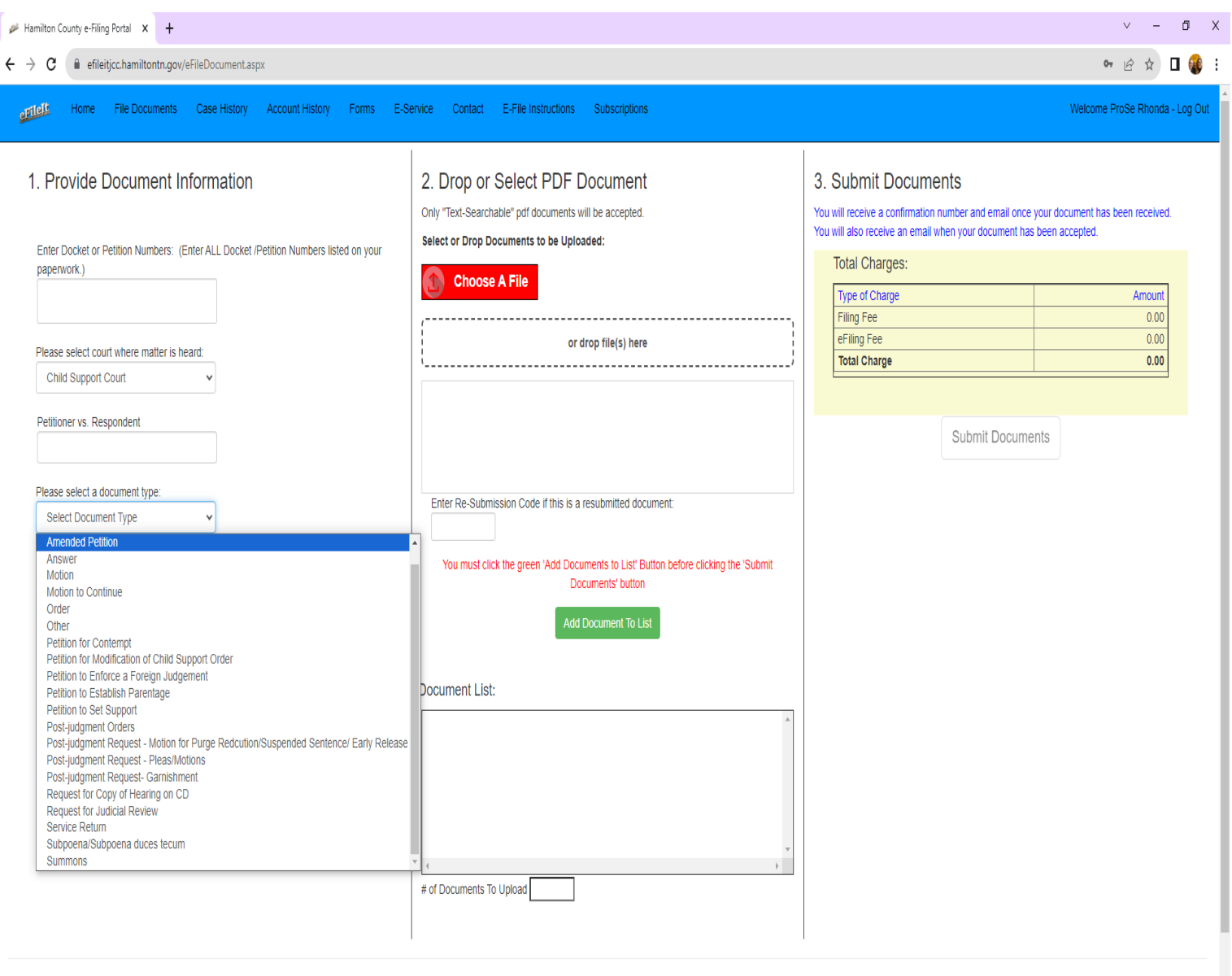

@ 2023 - Hamilton County Office of the Juvenile Court Clerk

- **If these document type selections in the drop down listing do not apply to the document you are e-Filing, please select the document type "Other"**
- **Enter the full name of the document in the free form text below**

**\*\* Remember, If you submit your own styled petition for a custody matter, you must also print off the "NON IV-D Info Sheet" found in the Forms tab for Child Support Forms. Complete it to the fullest extent possible, and make this the LAST PAGE of your petition .pdf document.\*\***

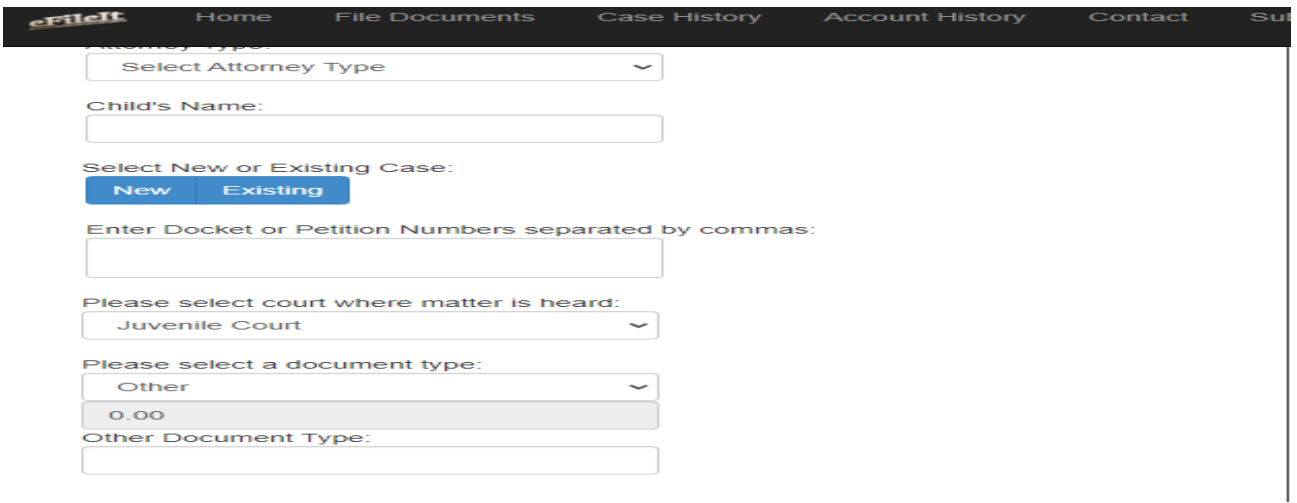

- Click on the red button "choose a file". This will take you to your computer's file directory so you can select your document. **Please remember this must be a ".pdf" document that is in black and white (no color documents, photos of documents, or photos).**
- Once you have clicked on "open" in your file directory (or you can drag and drop a document to the grid box) the document will show in the list.

 $\mathbf{a} \mathbf{a} \mathbf{a} \mathbf{a} \mathbf{a} \mathbf{a} \mathbf{a}$ 

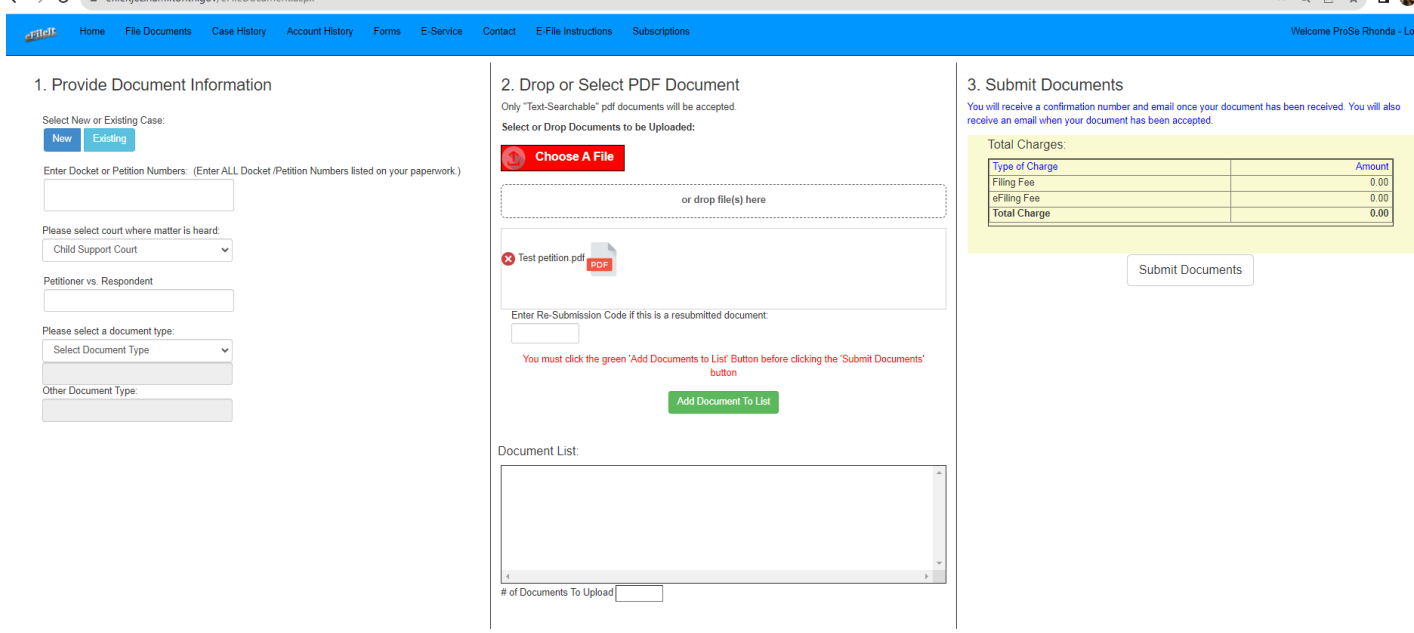

@ 2023 - Hamilton County Office of the Juvenile Court Clerk

*\*\* At this point, if you have additional documents for your case to upload, you will simply go back to step 1 and only change the "document type" information. Then you can click on the red button again "Choose a File" and upload the additional document(s).* 

 Once you have your document(s) in the listing, you will click on the green button "Add Document to List"

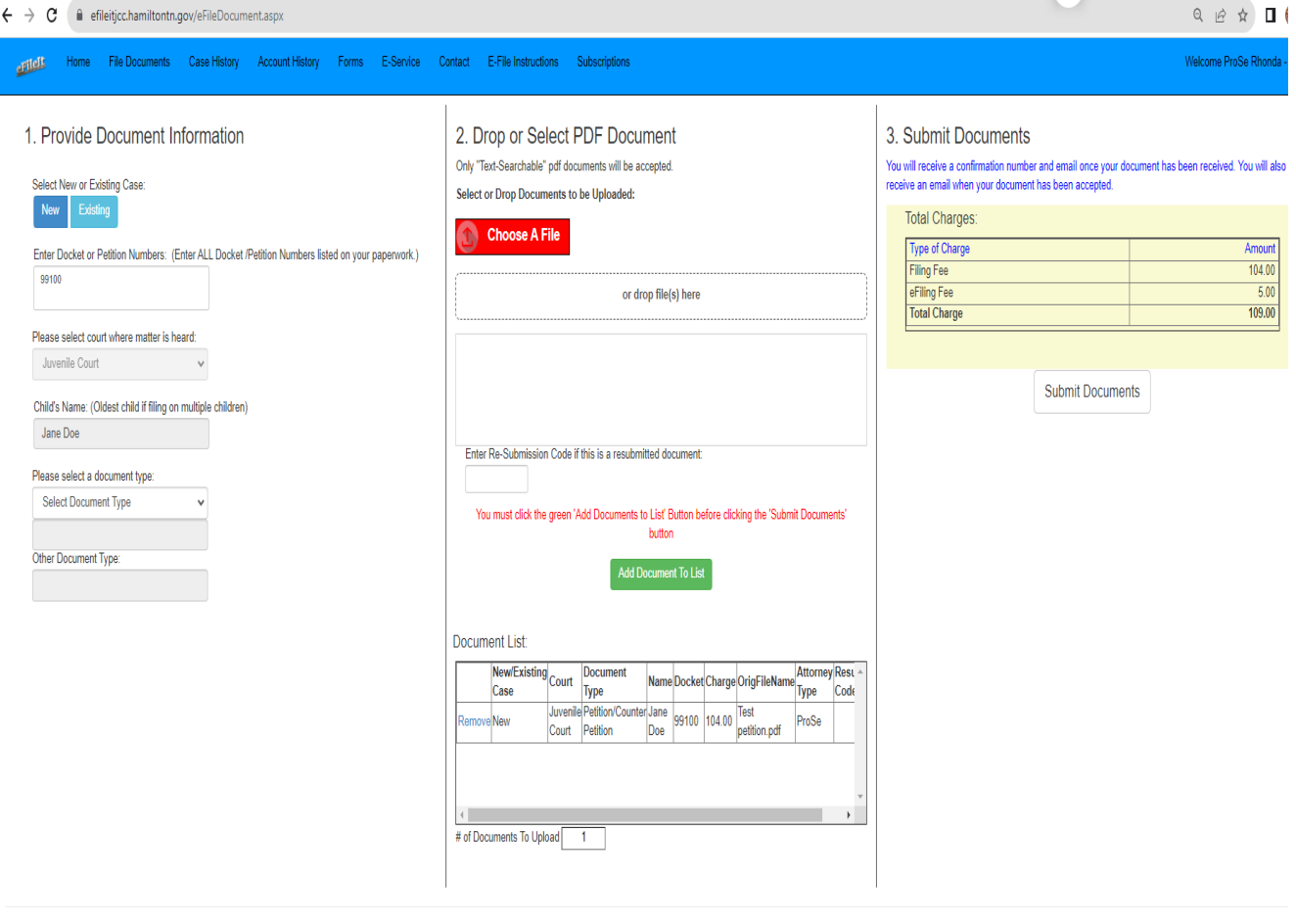

- © 2023 Hamilton County Office of the Juvenile Court Clerk
- You will now see your screen complete with all the information you have given, the documents added to the list grid on the right of the screen, and all charges for this e-Filing
- Remember to review everything before you click "Submit Documents". You will notice if you need to remove a document from the list, you have the ability to do so. Once you are certain everything is correct, click on "Submit Documents".
- You will now see the Lexis Nexis secure screen to enter your payment information

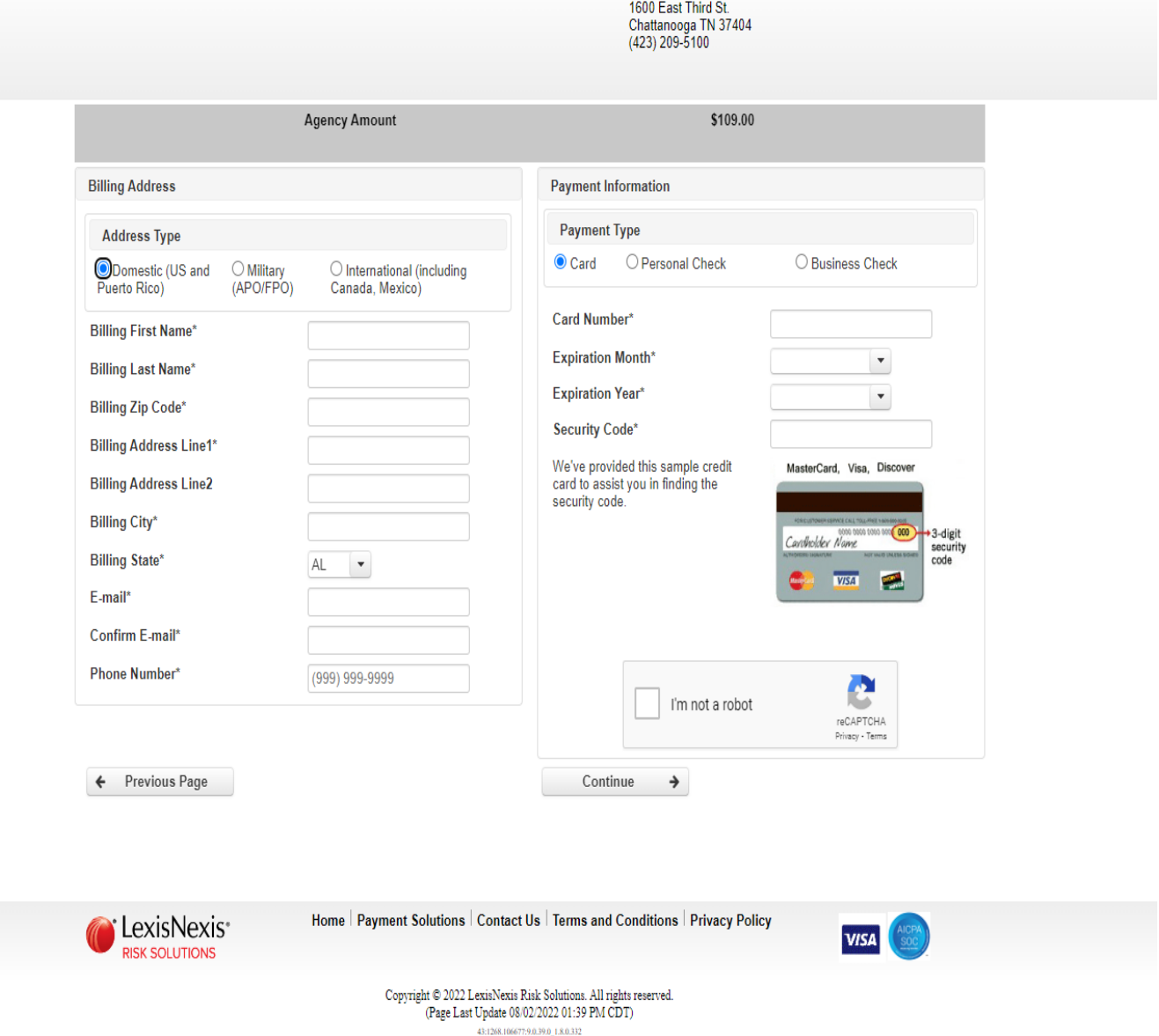

**Hamilton County Juvenile Court** 

- Enter all pertinent information and click on "Continue" \*\*Please note you have the options to pay by Credit Card, Personal Check, and Business Check.
- You will see the final payment screen

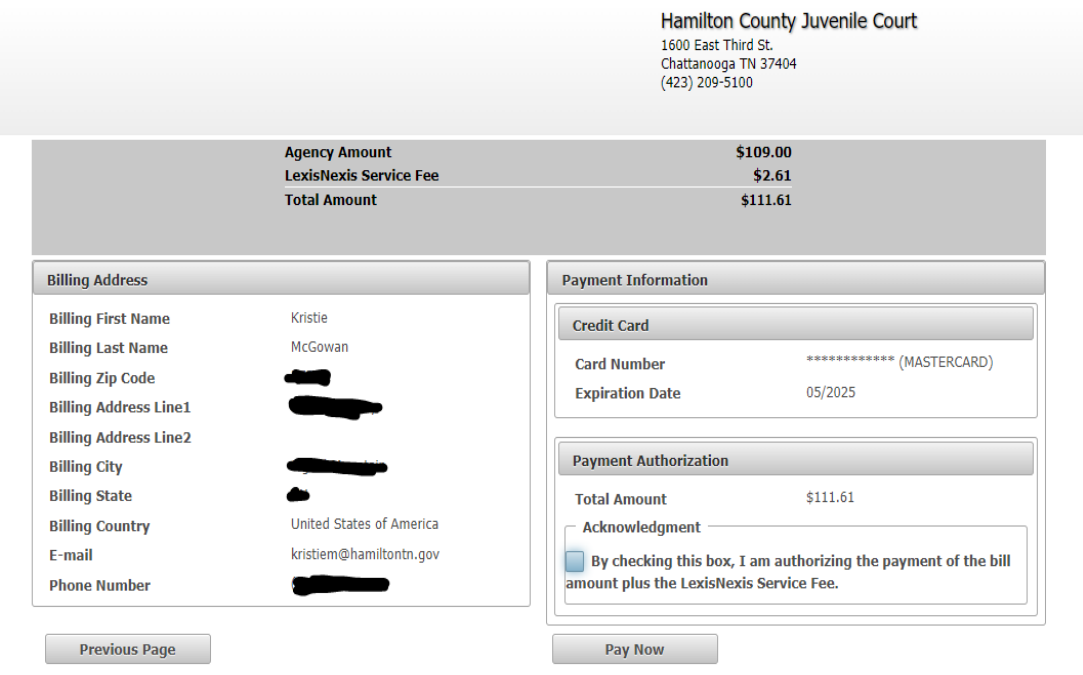

- Once you have reviewed the information, click the "check box" for the Acknowledgment and click on "Pay Now"
- You will now see the final screen with this wording in "red" on the right

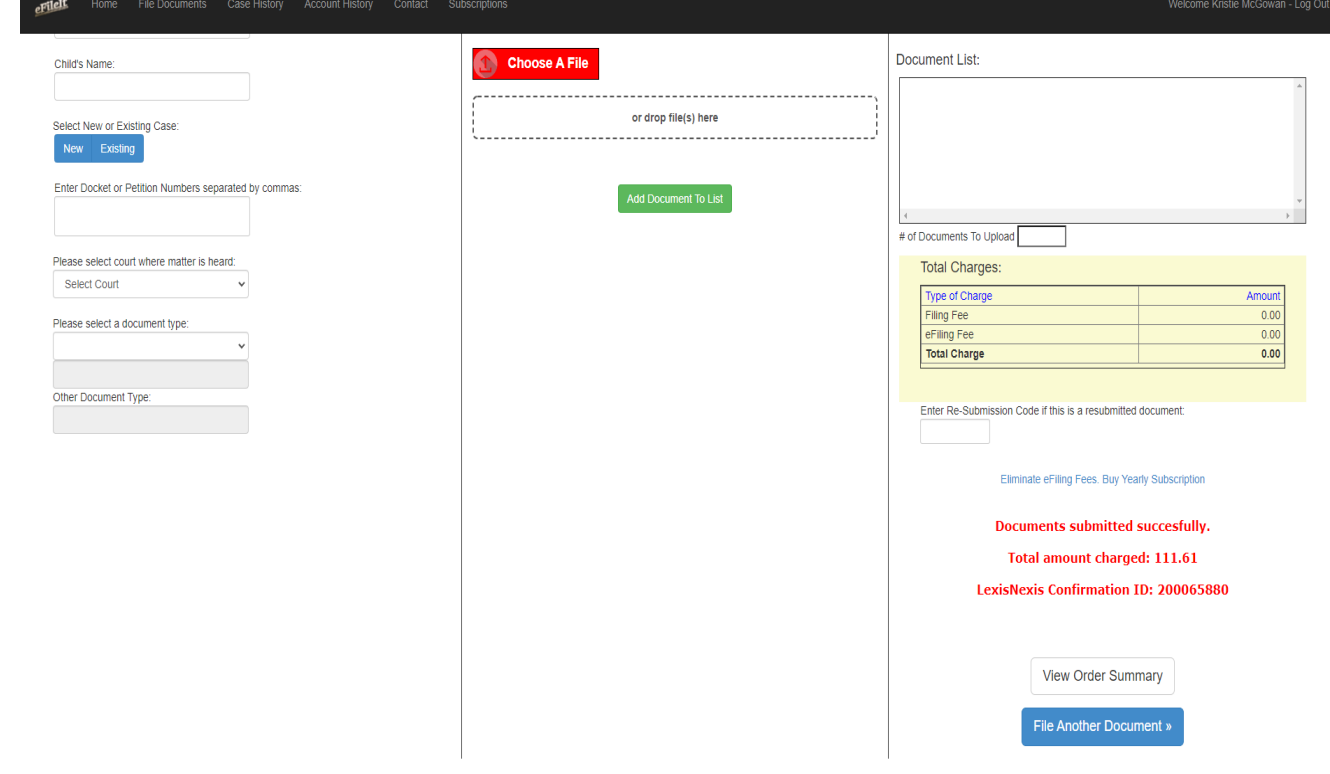

 You will receive your receipt via email from Lexis Nexis showing your payment for the charges

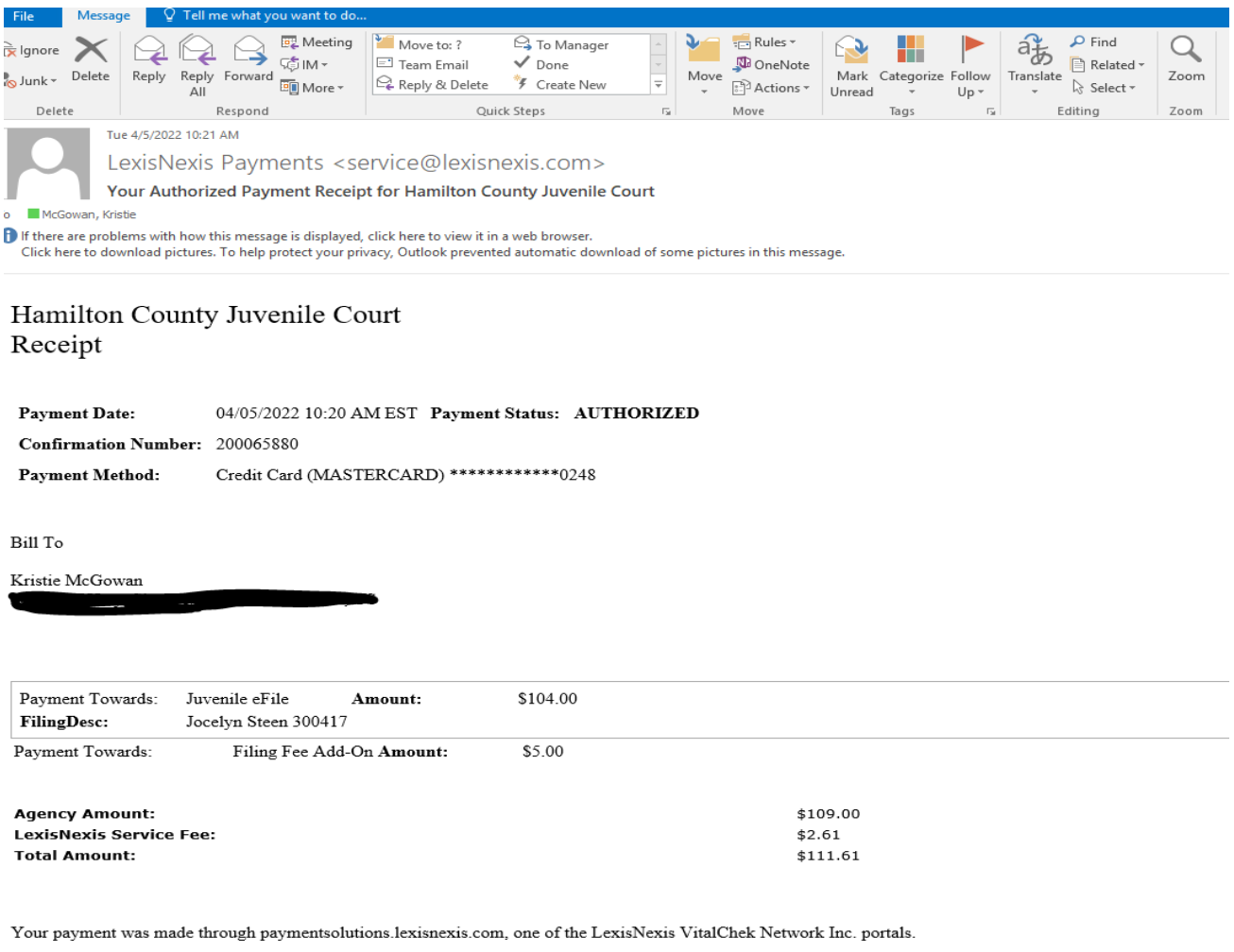

For AGENCY NAME support, please send an email to::  $\textcircled{a}$  hamiltontn.go

- You will receive a confirmation email from the e-File It portal stating that your documents are received and will be processed
- Once your e-Filing is processed, you will receive another confirmation email stating the e-Filing is approved and will provide a link for you to click on to see the processed document(s).

 **If the e-Filing is rejected, you will receive an email explaining the reason for the rejection and instructions to resubmit the documents within 48 hours. If monies were paid, you will receive a Resubmission code to enter on the filing screen so monies will not be charged again.** 

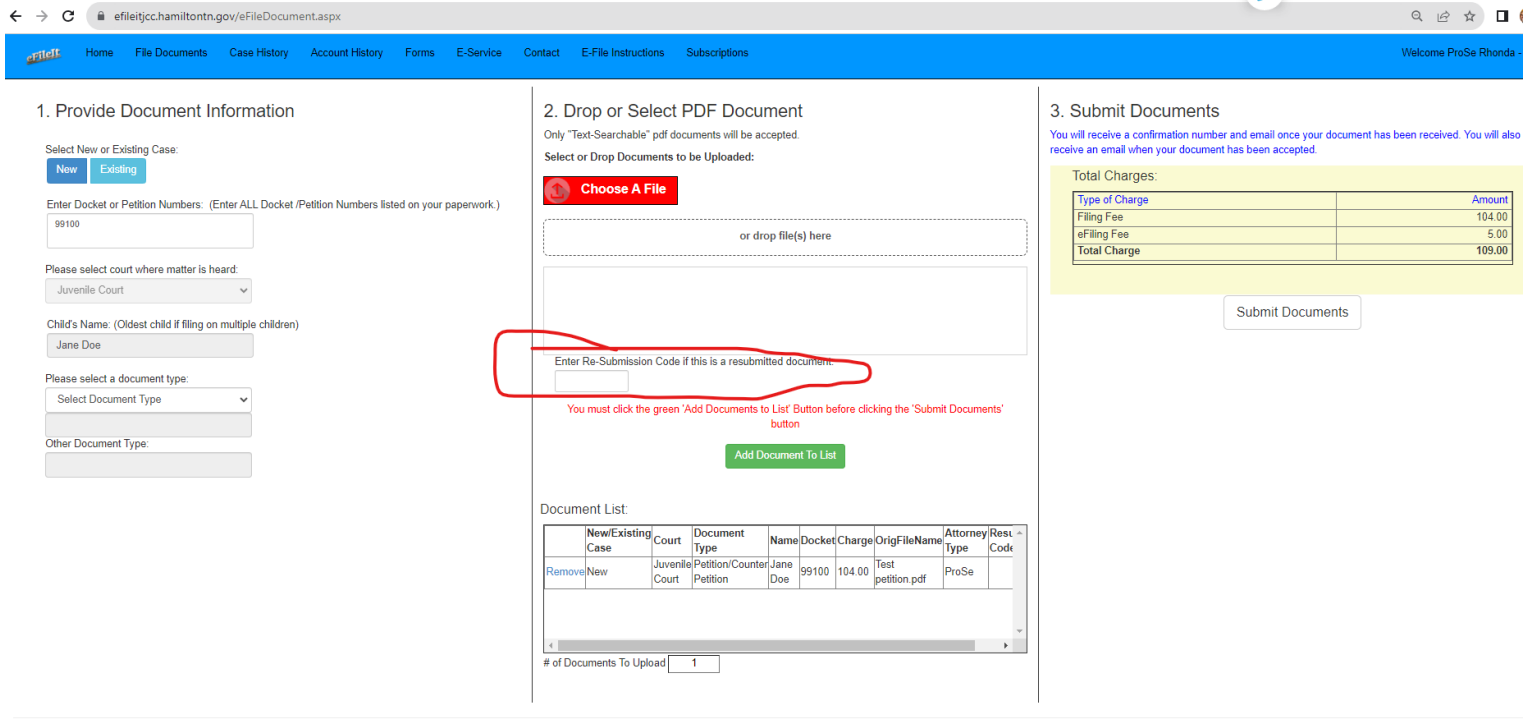

@ 2023 - Hamilton County Office of the Juvenile Court Clerk

## **Troubleshooting:**

- If you have any general questions/ concerns, please email those to [eFileIt@hamiltontn.gov](mailto:eFileIt@hamiltontn.gov)
- If you need help on using the e-File It Portal, please call Rhonda Wheeler or Kristie McGowan during normal business hours at (423) 209-5250.